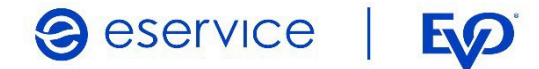

# Wdrożenie modułu płatności eService dla systemu PrestaShop 1.7

Dokumentacja techniczna Wersja I/01

Listopad 2022

Spółka należąca do PKO Banku Polskiego i EO

### Spis treści

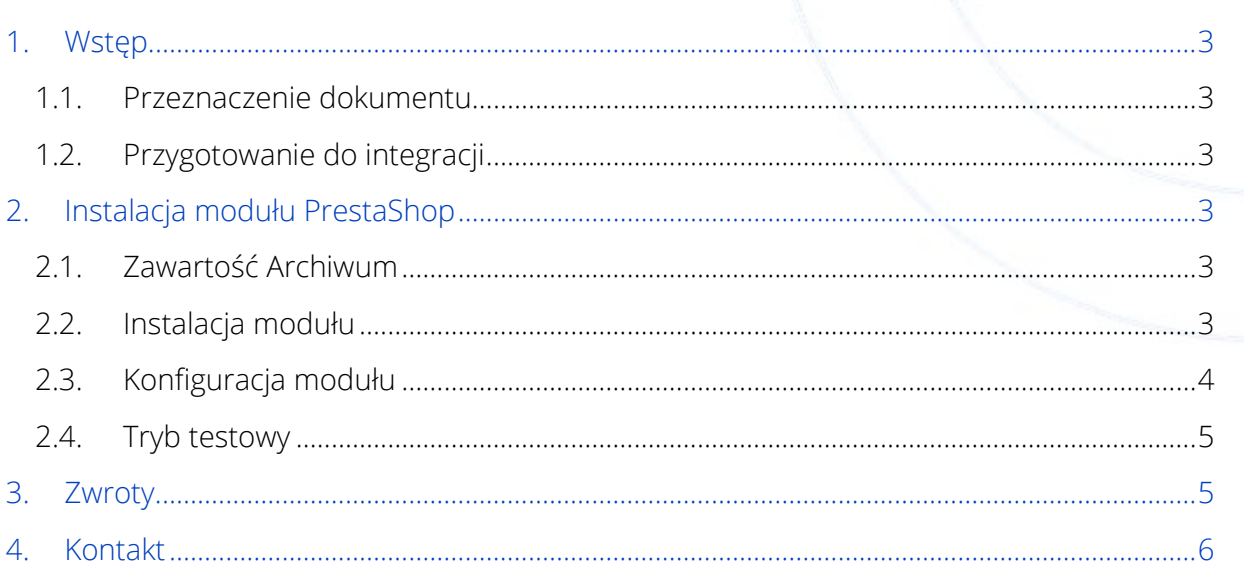

## <span id="page-2-0"></span>1. Wstęp

#### <span id="page-2-1"></span>1.1. Przeznaczenie dokumentu

Dokument opisuje czynności niezbędne do uruchomienia płatności eService z wykorzystaniem modułu dla systemu PrestaShop w wersji 1.7.

Przed przystąpieniem do wdrożenia prosimy zapoznać się z ogólną dokumentacją techniczną integracji systemów płatności eService.

### <span id="page-2-2"></span>1.2. Przygotowanie do integracji

Przed rozpoczęciem implementacji modułu w systemie sklepu, należy sprawdzić wersję wykorzystywanego systemu PrestaShop oraz pobrać – odpowiedni dla niej – najnowszy moduł płatności eService.

Moduły (Archiwa) można pobrać ze strony:

[https://www.eservice.pl/moduly](https://www.eservice.pl/moduly-platnosci)-platnosci

Ponadto, do przeprowadzenia integracji potrzebne będą dane dostępowe do usług (ID Sprzedającego, Merchant BrandID oraz Hasło), które nadaje eService.

### <span id="page-2-3"></span>2. Instalacja modułu eService dla PrestaShop

#### <span id="page-2-4"></span>2.1. Zawartość Archiwum

Pobrane archiwum (plik ZIP) umożliwia integrację sklepu z usługami płatniczymi eService, jego instalację można wykonać za pomocą panelu administracyjnego sklepu.

#### <span id="page-2-5"></span>2.2. Instalacja modułu

- W panelu administracyjnym sklepu wybierz opcję: Moduły > Manager Modułów;
- W prawym, górnym rogu kliknij przycisk: Załaduj moduł;
- Wskaż pobrane ze strony eService archiwum zip;
- Moduł zostanie automatycznie zainstalowany. Następnie będzie możliwe jego skonfigurowanie.

Rozmieszczenie w/w elementów przedstawia ilustracja na stronie 4.

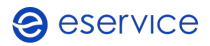

Wdrożenie modułu płatności eService dla systemu PrestaShop 1.7 Dokumentacja techniczna Strona **4** z **6**

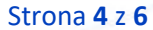

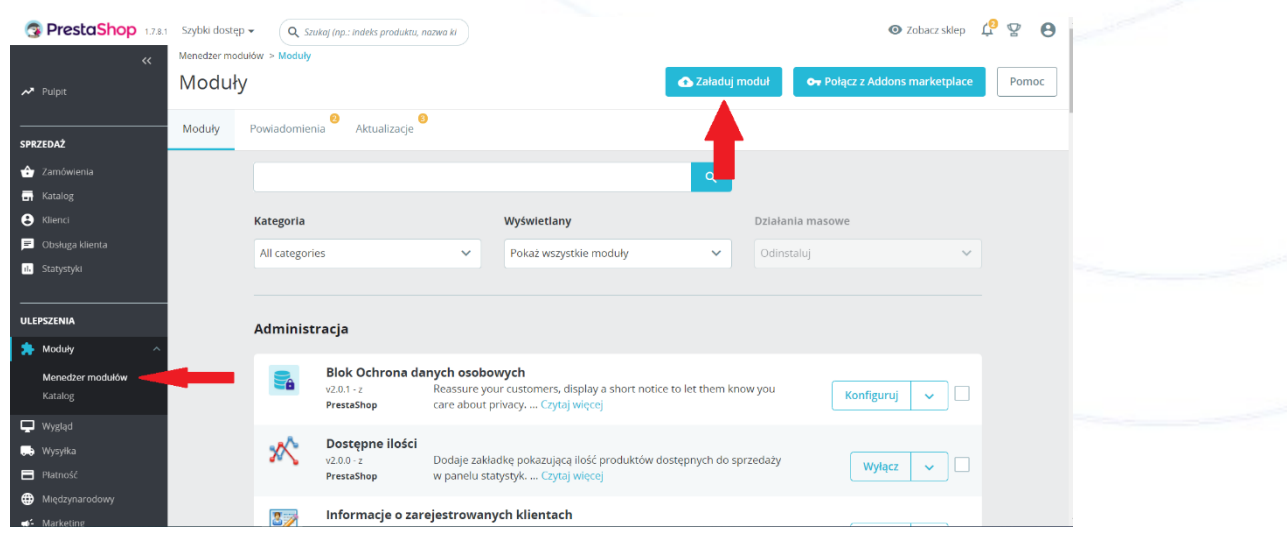

### <span id="page-3-0"></span>2.3. Konfiguracja modułu

- Aby skonfigurować płatności eService przejdź kolejno do Moduły > Menedżer Modułów;
- Moduł eService znajdziesz w kategorii Płatność;

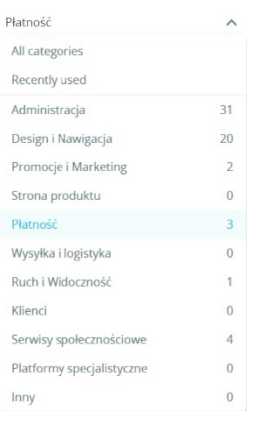

- Do skonfigurowania modułu wymagane jest wprowadzenie następujących danych, które dostarcza eService:
	- o ID Sprzedającego;
	- o Hasło;
	- o ID Brand.

Rozmieszczenie w/w elementów przedstawia ilustracja na stronie 5.

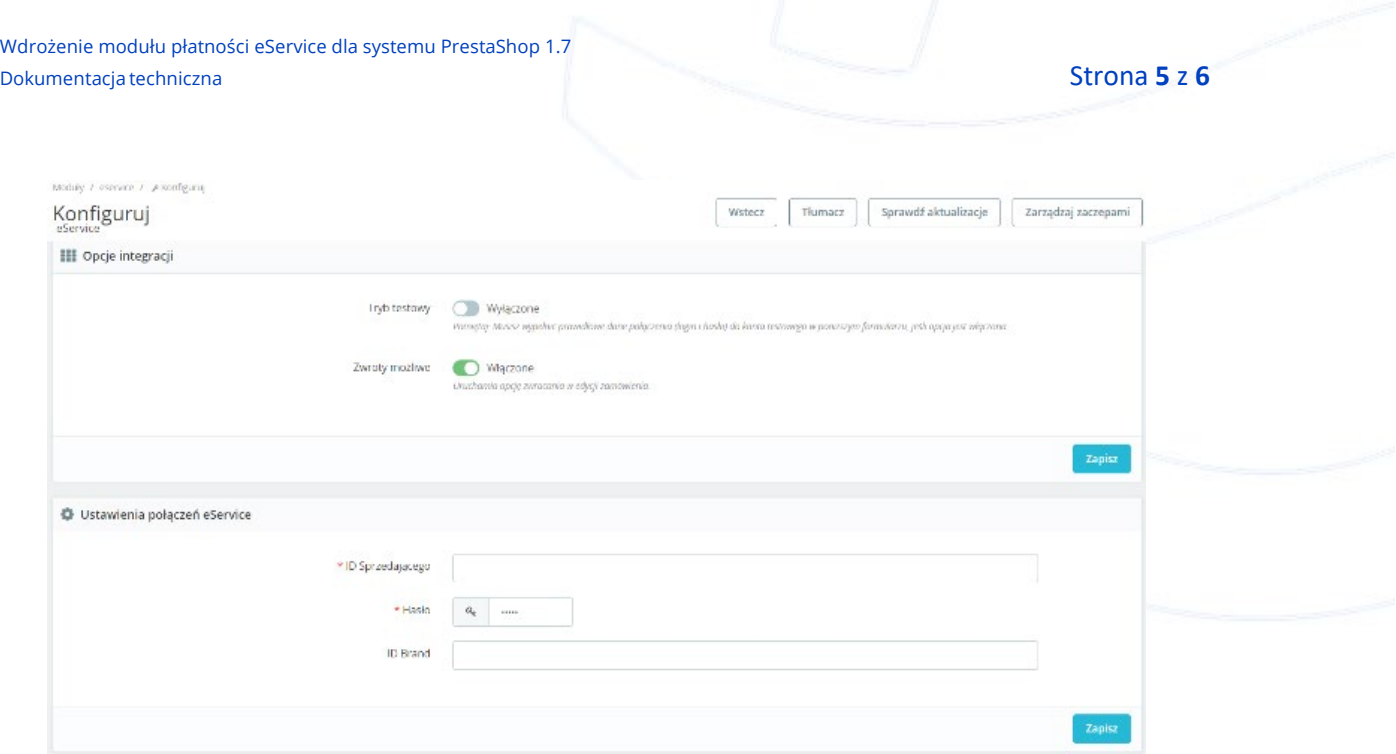

• Wprowadź otrzymane od eService dane i zapisz zmiany.

#### <span id="page-4-0"></span>2.4. Tryb testowy

Aby skorzystać z trybu testowego zwróć się do eService o dane dostępowe do środowiska testowego.

- Otrzymane dane wpisz w miejsce wskazane powyżej;
- Następnie zmień wartość pola Tryb testowy na Włączone.

Tryb testowy Właczone Pamiętaj: Musisz wypełnić prawidłowe dane połączenia (login i hasło) do konta testowego w poniższym formularzu, jeśli opcja jest włączona.

## <span id="page-4-1"></span>3. Zwroty

Moduł eService dla PrestaShop umożliwia dokonywanie zwrotów za panelu administracyjnego sklepu. Zlecone w ten sposób zwroty zostaną rozliczone przez eService bez konieczności logowania się do Backoffice.

Zwroty są możliwe jedynie dla transakcji rozliczonych przez eService.

• Aby wprowadzić zwrot, otwórz listę zamówień i kliknij Zobacz, obok zamówienia, dla którego chcesz zrobić zwrot;

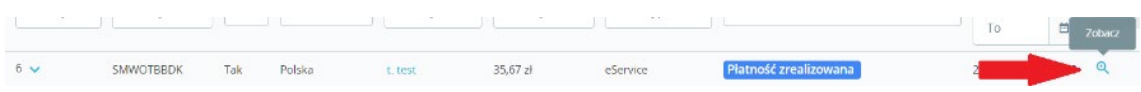

• W sekcji ZAMÓWIENIA Z BRAMKI PŁATNOŚCI sprawdź kwotę zwrotu (jeśli zwrot ma dotyczyć tylko części kwoty transakcji, konieczne będzie wpisanie właściwej wartości), a następnie kliknij *Wykonaj zwrot;* 

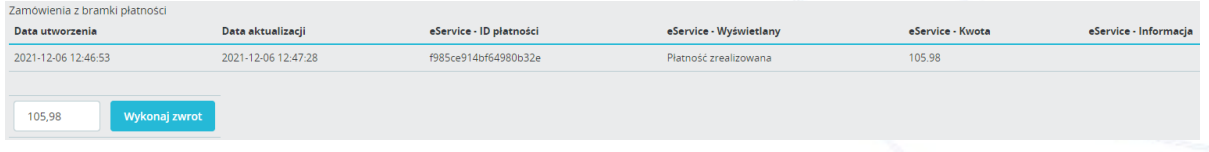

• Poprawne wprowadzenie zwrotu zostanie potwierdzone stosownym komunikatem.

Zwroty można również wprowadzać za pomocą Backoffice eService.

### <span id="page-5-0"></span>4. Kontakt

Jeśli masz pytania lub trudności z instalacją modułu, prosimy o kontakt z Zespołem Wdrożeniowym eService:

tel.: +48 22 533 22 44

email: [Wdrozenia\\_eCommerce@eservice.com.pl](mailto:Wdrozenia_eCommerce@eservice.com.pl)

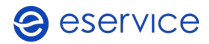